# **راهنمای کار با سامانه هیات موضوع ماده 251 مکرر قانون مالیات های مستقیم**

[\[دانلود\] ویدئوی آموزش ثبت نام در سامانه](https://dad.mefa.ir/Files/videos/register.mp4) [\[دانلود\] ویدئوی آموزش ثبت شکوائیه در سامانه](https://dad.mefa.ir/Files/videos/complaint.mp4)

در مورد مالیات های قطعی موضوع مالیات های مستقیم و غیرمستقیم که در مرجع دیگری قابل طرح نباشند و به ادعای غیرعادلانه بودن مالیات مستندا به مدارک و دلایل کافی از طرف مودی شکایت و تقاضای رسیدگی شود وزیر امور اقتصادی و دارایی می تواند پرونده امر را به هیاتی مرکب از سه نفر به انتخاب خود جهت رسیدگی ارجاع نماید.

> **فهرست [.1 ثبت نام در سامانه](#page-0-0) [.1.1 ثبت نام اشخاص حقیقی](#page-1-0) [.2.1 ثبت نام اشخاص حقوقی](#page-3-0) [.2 ورود به سامانه](#page-4-0) [.3 شکوائیه](#page-4-1) [.1.3 ثبت شکوائیه جدید](#page-4-2) [.2.3 تکمیل جزئیات شکوائیه](#page-5-0)**

## **ثبت نام در سامانه**

<span id="page-0-0"></span>برای ثبت نام در سامانه در [صفحه ورود به سامانه](https://dad.mefa.ir/#!/login) ابتدا گزینه **"ثبت نام و دریافت کد کاربری"** را بزنید و سپس با توجه به شخصیت حقیقی یا حقوقی مودی، یکی از گزینه های **"ثبت نام اشخاص حقیقی"** یا **"ثبت نام اشخاص حقوقی"** را انتخاب کنید. راھنمای سامانھ ھیات موضوع ماده 251 مکرر قانون مالیات ھای مستقیم 5/18/2019

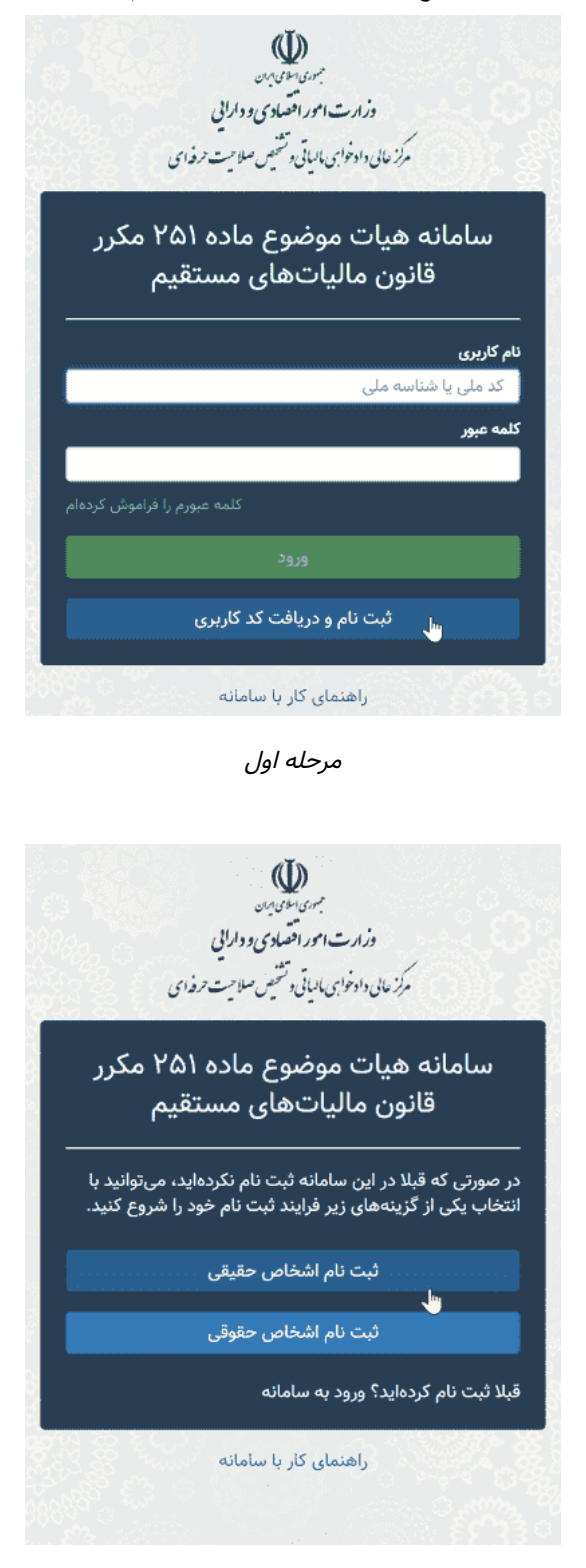

مرحله دوم

#### **ثبت نام اشخاص حقیقی**

اشخاص حقیقی باید از صفحه ["ثبت نام اشخاص حقیقی"](https://dad.mefa.ir/#!/signup-realuser) اقدام به ثبت نام در سامانه نمایند.

- <span id="page-1-0"></span>• ابتدا شرایط ثبت نام و ثبت شکوائیه در سامانه را مطالعه نموده و در صورت موافقت دکمه "تایید و ادامه" را بزنید.
	- پر کردن مواردی که عنوان آنها با رنگ قرمز مشخص شده است اجباری است.
- هر کد ملی تنها یکبار امکان ثبت نام در سامانه را دارد، در صورتی که قبلا در سامانه ثبت نام کرده اید و کلمه عبور خود را فراموش کرده اید به صفحه فراموشی کلمه عبور مراجعه کنید.
- ورود تلفن همراه و ایمیل صحیح برای فعالسازی نام کاربری الزامی است.
- کلمه عبور باید حداقل 10 کاراکتر باشد. ترجیحا در کلمه عبور، ترکیبی از حروف کوچک و بزرگ، اعداد و سایر کاراکترهای مجاز استفاده کنید.

در صورتی که خطایی در اطلاعات وارد شده در فرم ثبت نام وجود داشته باشد، با زدن دکمه ثبت، توضیحات مربوط به آن خطا در بالای صفحه نمایش داده می شود. پس از برطرف کردن خطای به وجود آمده مجددا روی دکمه ثبت کلیک کنید.

بعد از ثبت نام، ایمیلی حاوی لینک فعال سازی به ایمیل وارد شده در صفحه ثبت نام ارسال خواهد شد. پس از کلیک بر روی لینک فعال سازی امکان ورود به سامانه را خواهید داشت.

نمونه فرم پر شده ثبت نام:

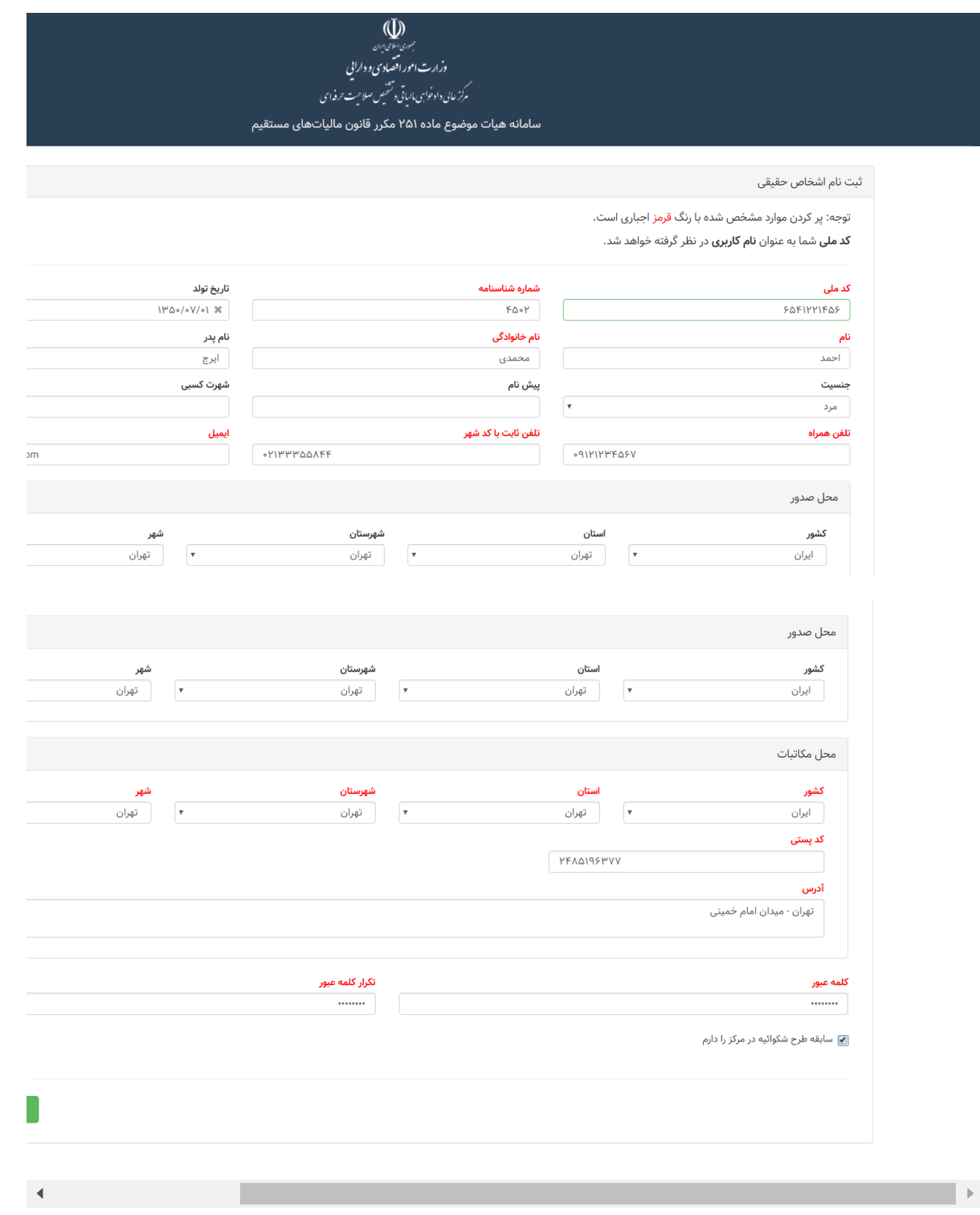

#### **ثبت نام اشخاص حقوقی**

اشخاص حقوقی باید از صفحه "ثبت نام اشخاص حقوقی" اقدام به ثبت نام در سامانه نمایند.

- <span id="page-3-0"></span>• ابتدا شرایط ثبت نام و ثبت شکوائیه در سامانه را مطالعه نموده و در صورت موافقت دکمه "تایید و ادامه" را بزنید.
	- پر کردن مواردی که عنوان آنها با رنگ قرمز مشخص شده است اجباری است.
	- هر شناسه ملی تنها یکبار امکان ثبت نام در سامانه را دارد، در صورتی که قبلا در سامانه ثبت نام کرده اید و کلمه عبور خود را فراموش کرده اید به صفحه فراموشی کلمه عبور مراجعه کنید.
		- ورود تلفن همراه و ایمیل صحیح برای فعالسازی نام کاربری الزامی است.
- کلمه عبور باید حداقل 10 کاراکتر باشد. ترجیحا در کلمه عبور، ترکیبی از حروف کوچک و بزرگ، اعداد و سایر کاراکترهای مجاز استفاده کنید.

در صورتی که خطایی در اطلاعات وارد شده در فرم ثبت نام وجود داشته باشد، با زدن دکمه ثبت، توضیحات مربوط به آن خطا در بالای صفحه نمایش داده می شود. پس از برطرف کردن خطای به وجود آمده مجددا روی دکمه ثبت کلیک کنید.

بعد از ثبت نام، ایمیلی حاوی لینک فعال سازی به ایمیل وارد شده در صفحه ثبت نام ارسال خواهد شد. پس از کلیک بر روی لینک فعال سازی امکان ورود به سامانه را خواهید داشت.

نمونه فرم پر شده ثبت نام:

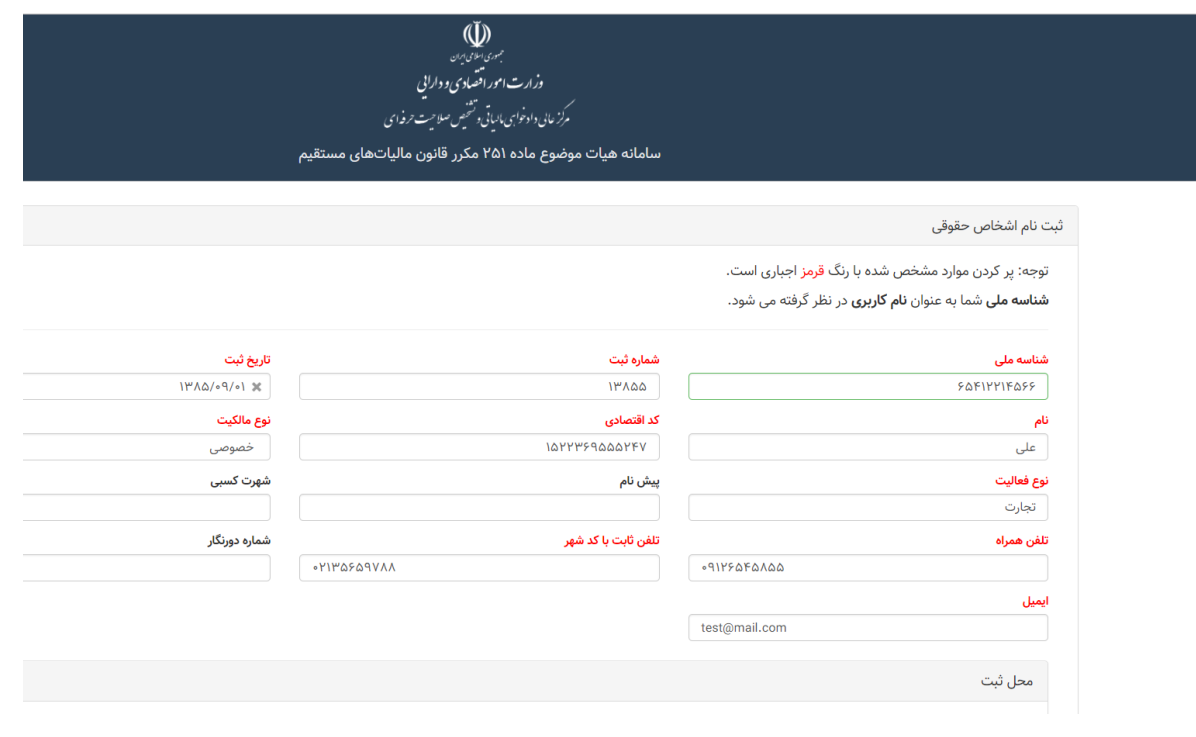

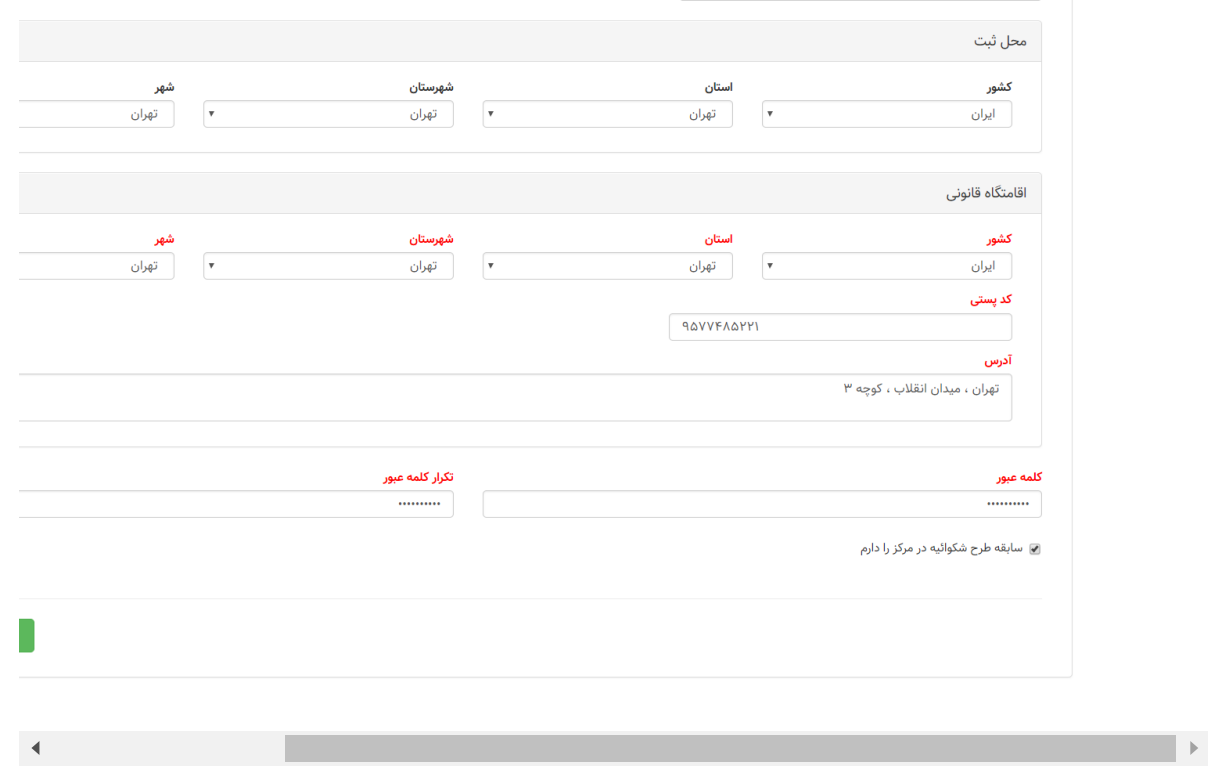

# **ورود به سامانه**

<span id="page-4-0"></span>در صفحه [ورود به سامانه](https://dad.mefa.ir/#!/login) نام کاربری و کلمه عبور خود را وارد کرده و سپس دکمه ورود را بزنید. برای مودیانی که در سامانه ثبت نام کرده اند نام کاربری برابر با کد ملی برای کاربران حقیقی و شناسه ملی برای کاربران حقوقی است.

# **شکوائیه**

<span id="page-4-1"></span>مودیان پس از ثبت نام در سامانه امکان ایجاد شکوائیه و پیگیری شکوائیه های ثبت شده خود از طریق سامانه را دارند.

## **ثبت شکوائیه جدید**

<span id="page-4-2"></span>به منظور ثبت شکوائیه جدید، پس از ورود به سامانه از منوی سمت راست گزینه **درخواست ها** و سپس زیر منوی **ثبت شکوائیه جدید** را انتخاب کنید.

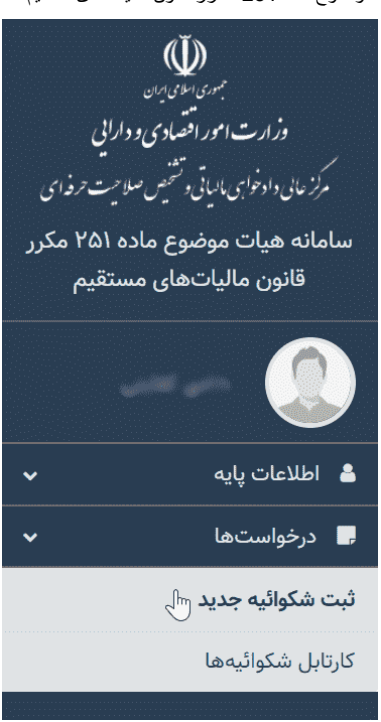

منوی ثبت شکوائیه جدید

پس از ورود به صفحه [ثبت شکوائیه جدید](https://dad.mefa.ir/#!/complaint) باید مقادیر مشخص شده با رنگ قرمز را پر کرده و سپس دکمه **تایید و ادامه** را بزنید. با زدن دکمه تایید و ادامه در صورتی که خطایی در اطلاعات وارد شده وجود نداشته باشد، شکوائیه شما ایجاد شده و وارد صفحه تکمیل جزئیات شکوائیه خواهید شد.

توجه: این قسمت صرفا به منظور ثبت کلیات درخواست جدید بوده و تا زمانی که تمامی اطلاعات مورد نیاز را تکمیل و شکوائیه خود را **ارسال** نکرده اید شکوائیه شما در هیات مورد بررسی قرار نخواهد گرفت.

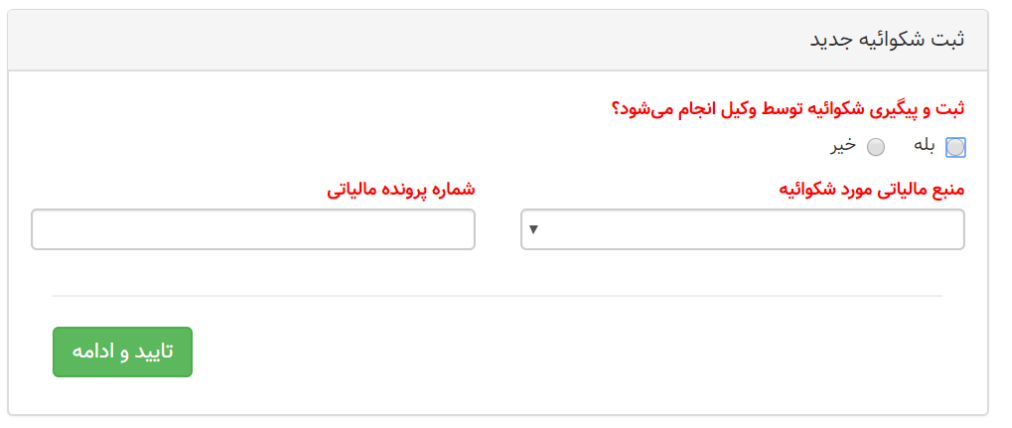

ثبت شکوائیه جدید

پس از تایید و ایجاد موفقیت آمیز شکوائیه جدید، شکوائیه ایجاد شده از صفحه [کارتابل شکوائیه ها](https://dad.mefa.ir/#!/complaint-cartable) در دسترس خواهد بود.

## **تکمیل جزئیات شکوائیه**

<span id="page-5-0"></span>پس از ایجاد شکوائیه جدید یا بعد از ویرایش شکوائیه از کارتابل شکوائیه ها وارد صفحه جزئیات شکوائیه می شوید و تا زمانی که شکوائیه ارسال نشده است امکان ویرایش جزئیات شکوائیه را دارید.

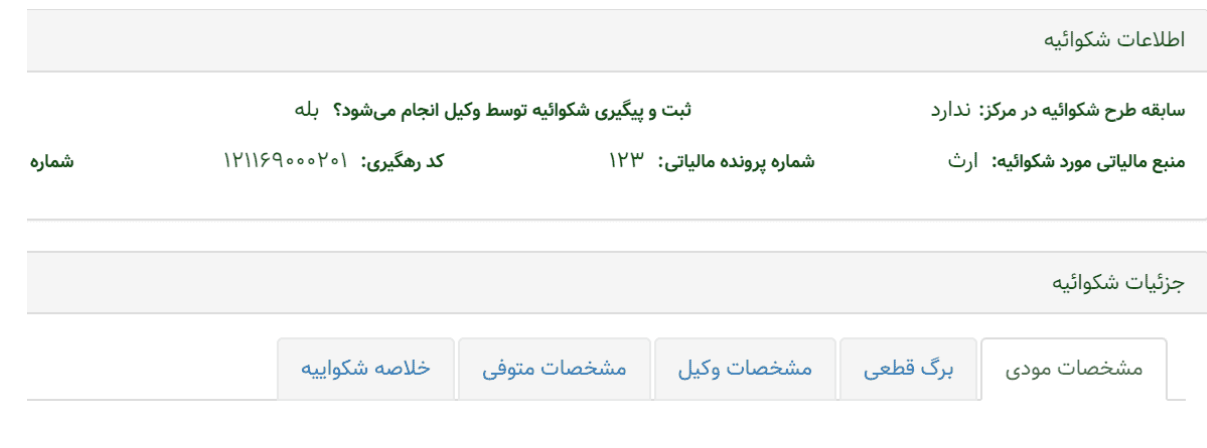

جزئیات شکوائیه

### **جزئیات شکوائیه**

در قسمت بالای عکس (اطلاعات شکوائیه) اطلاعاتی کلی شکوائیه شما را نشان می دهد و کد رهگیری هر شکوائیه متفاوت بوده، همچنین برای پیگیری شکوائیه ثبت شده در سامانه آن را یادداشت نمایید.

در قسمت پایین عکس (جزئیات شکوائیه) با انتخاب منبع مالیاتی مورد شکوائیه تب های نمایش داده شده در صفحه متفاوت خواهد بود.

- مشخصات مودی
- این صفحه برای همه منابع انتخاب شده نمایش داده می شود.در این صفحه اطلاعات مودی نمایش داده شده است که در صورت نیاز می توانید با ورود به صفحه اطلاعات کاربری اطلاعات را ویرایش نمایید.
- اطلاعات ثبت شده در فرایند ثبت نام از طریق سامانه به این قسمت منتقل می گردد و تنها بایستی مدارک هویتی از قبیل تصاویر صفحات شناسنامه و کارت ملی (برای اشخاص حقیقی) و روزنامه رسمی (برای اشخاص حقوقی) اسکن و بارگذاری شود.
	- برگ قطعی
	- این صفحه برای همه منابع انتخاب شده نمایش داده می شود. فیلد های با رنگ قرمز اجباری می باشند.
- در این قسمت اطلاعات مندرج در برگ قطعی به ترتیبی که در تصاویر ذیل منعکس می باشد در قسمت های مربوط درج و مدارک خواسته شده (با رنگ قرمز مشخص گردیده است) اسکن و بارگذاری شود.
	- اطلاعات وکیل
	- این صفحه زمانی نمایش داده خواهد شد که در قسمت قبل پیگیری توسط وکیل را انتخاب کرده باشید.
		- مشخصات متوفی
- این صفحه زمانی نمایش داده خواهد شد که در شخص وارد شده در سامانه بصورت حقیقی بوده و منبع انتخابی ثبت شکوائیه ارث باشد. وارد کردن فیلد های با رنگ قرمز اجباری می باشد.
	- مشخصات واحد صنفی
	- این صفحه زمانی که منبع شکوائیه خود را مشاغل انتخاب کنید نمایش داده خواهد شد. پر کردن فیلد های با رنگ قرمز اجباری می باشد.
- در مورد اشخاص حقیقی در این قسمت موضوع فعالیت (نوع شغل) نشانی محل فعالیت و کد پستی محل فعالیت درج می گردد.
	- مشخصات صاحبان امضای مجاز

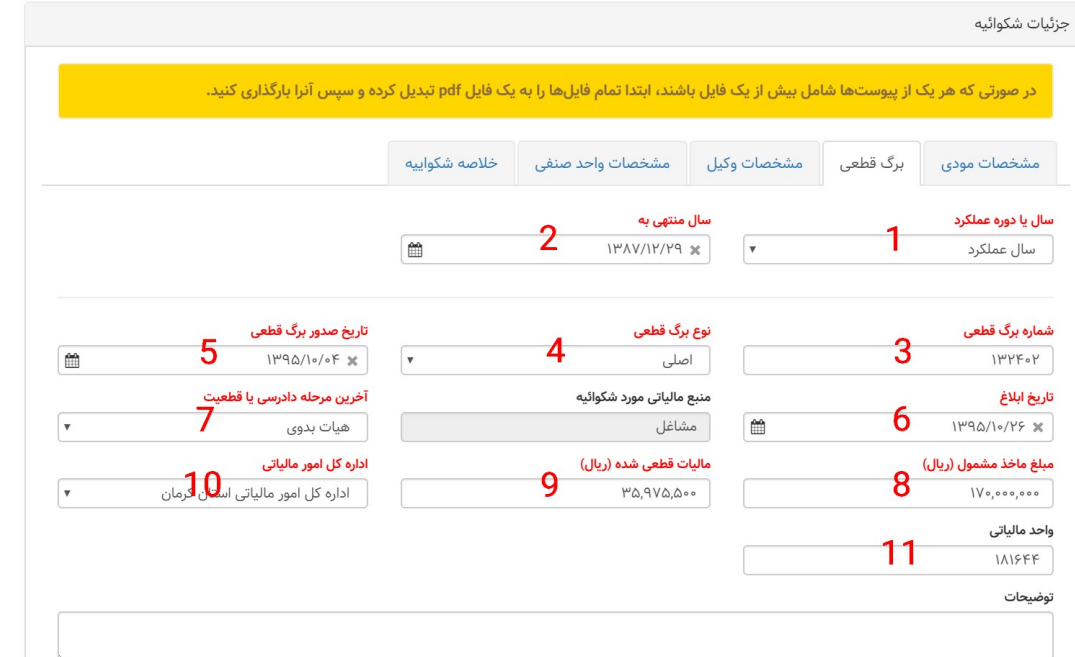

راھنمای سامانھ ھیات موضوع ماده 251 مکرر قانون مالیات ھای مستقیم 5/18/2019

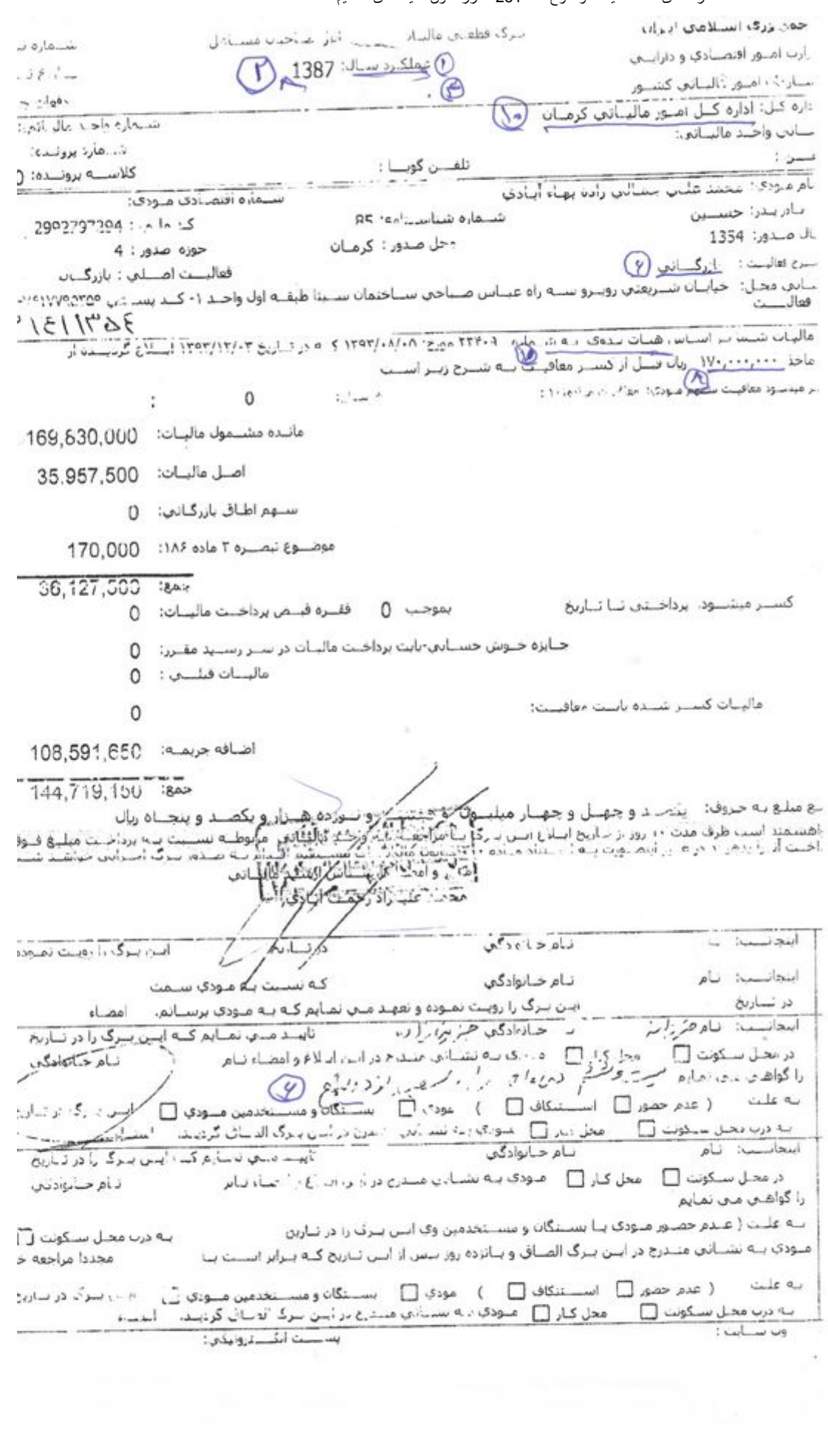

مقادیر مورد نیاز در فرم برگ قطعی

- این صفحه برای مودی حقوقی نمایش داده خواهد شد. پر کردن فیلد های قرمز اجباری می باشد.
- در این قسمت مشخصات صاحبان امضای مجاز (بر اساس آخرین روزنامه رسمی) درج و تصویر روزنامه رسمی مربوط اسکن و بارگذاری می گردد.
	- خلاصه شکوائیه
	- این صفحه برای همه منابع انتخاب شده نمایش داده می شود.دراین صفحه در قسمت اول خلاصه شکوائیه خود را وارد کنید. در صورت نیاز پیوست خلاصه شکوائیه خود را آپلود کنید. برای اثبات ادعا در قسمت پایین این صفحه مدارک خود را در آن بصورت پیوست قرار دهید
- در این قسمت خلاصه ای از مشروح شکایت تهیه شده وارد و اصل شکوائیه تهیه شده به اضافه مدارک مربوط به اثبات ادعا اسکن و بارگذاری می شود.

#### **ثبت اطلاعات**

توجه داشته باشید برای ذخیره کردن اطلاعات وارد شده در سامانه بایستی دکمه ثبت را کلیک کنید که اطلاعات تمامی صفحه ها به صورت یکجا ذخیره می شود.

در صورت داشتن خطا در وارد کردن اطلاعات قسمت **زرد** رنگ در این صفحه خطاهای هر تب را نمایش می دهد و برای بررسی خطاهای هر تب بایستی به آن صفحه رفته و در قسمتی **قرمز** رنگ نمایش داده می شود.

### **ثبت و ارسال**

پس از ثبت اطلاعات به صورت کامل بر روی دکمه ثبت و ارسال کلیک نمایید ، صفحه ای مبنی بر اطمینان برای ارسال به شما نمایش داده می شود در صورت نیاز می توانید توضیحات خود را در آن اضافه کنید پس از آن بر روی نوشته صحت اطلاعات کلیک کنید و سپس دکمه تایید را کلیک کنید.

توجه : در صورت تایید و ارسال شکوائیه امکان ویرایش و ارسال مجدد نخواهید داشت.

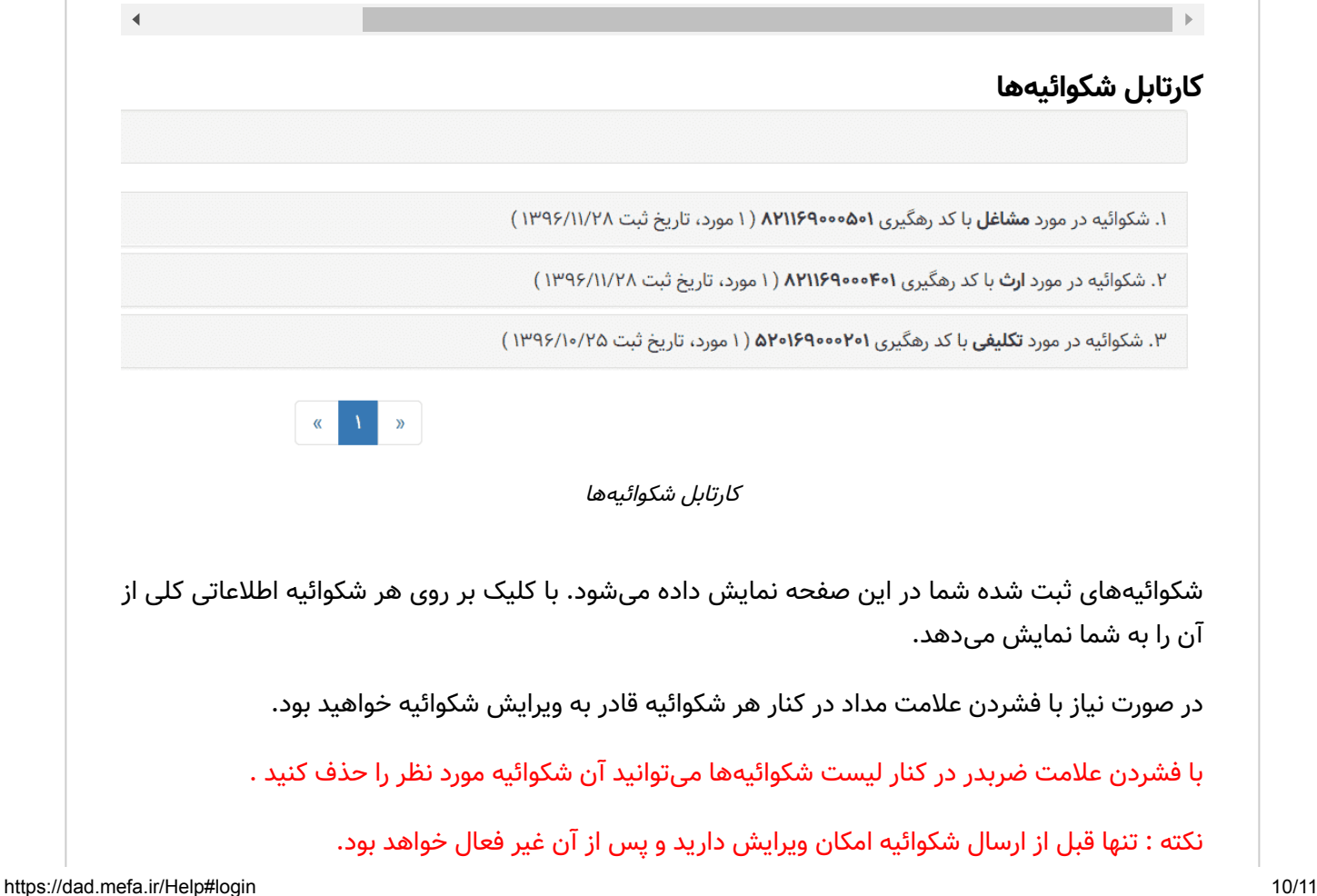

https://dad.mefa.ir/Help#login 11/11

 $\blacktriangleleft$